Зарегистрируйте ваше изделие и получите поддержку на веб-сайте www.philips.com/welcome

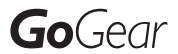

SA2ARA04

SA2ARA08

SA2ARA16

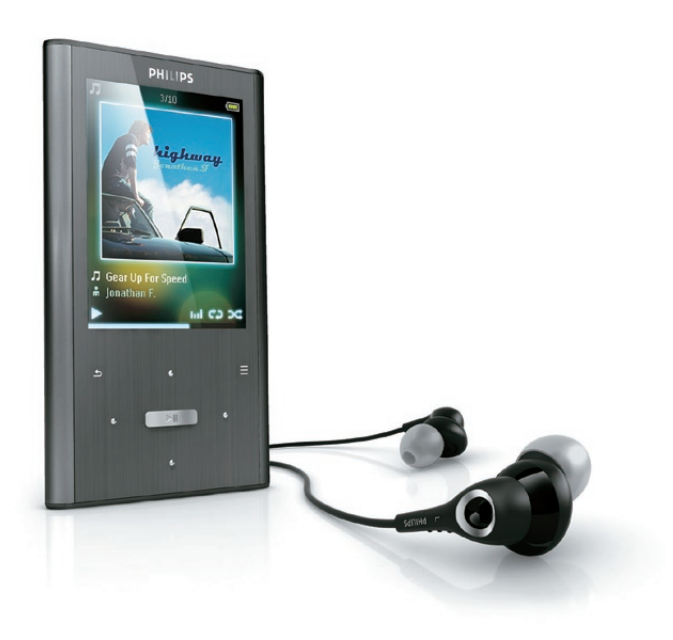

RU Руководство пользователя

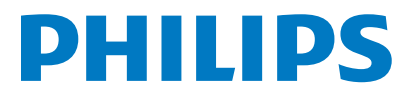

# Содержание

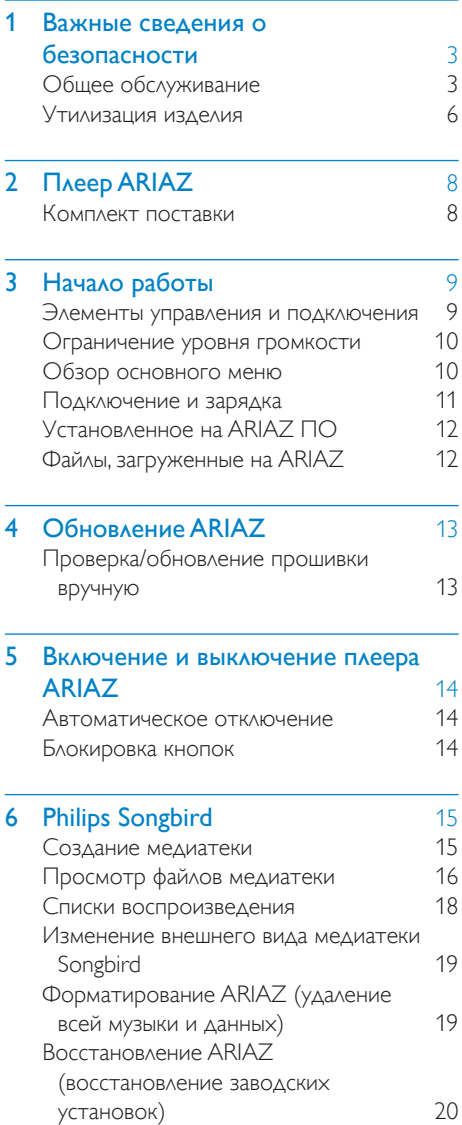

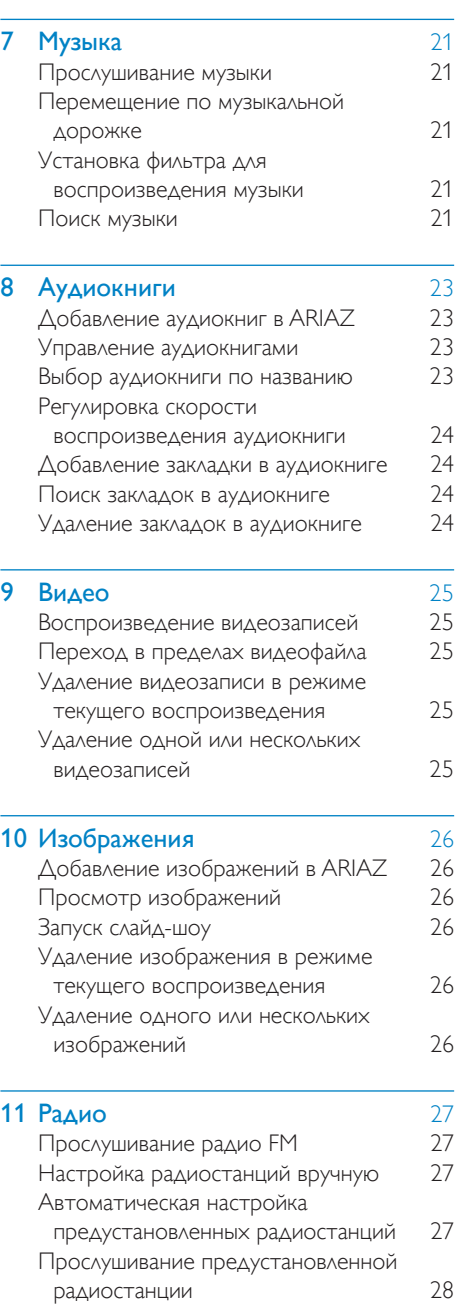

Русский

Русский

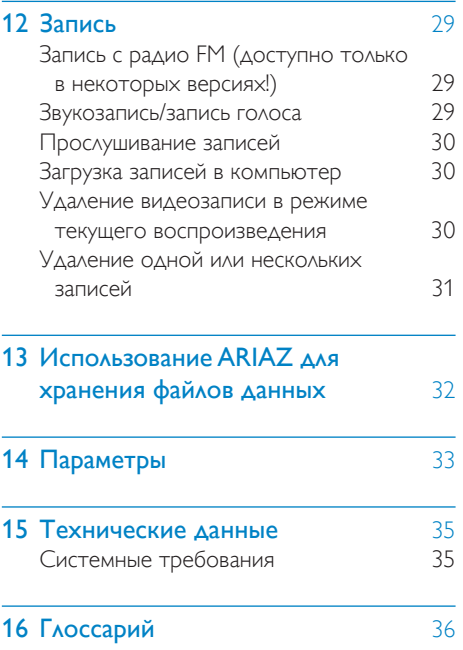

#### Необходима справка?

Посетите

### www.philips.com/welcome

Там вы сможете найти полный комплект сопутствующих материалов, таких как руководство пользователя, последние версии программного обеспечения и ответы на часто задаваемые вопросы.

# <span id="page-3-0"></span>**Важные** сведения о безопасности

## Общее обслуживание

Перевод данного документа предоставляется исключительно в справочных целях.

В случае обнаружения расхождений между текстом на английском и русском языках, текст на английском языке имеет преимущественную силу.

#### Внимание

- Чтобы избежать повреждений или сбоев в работе устройства, придерживайтесь следующих инструкций:
- Не подвергайте устройство чрезмерному нагреву от отопительного оборудования или прямых солнечных лучей.
- Не роняйте устройство и не допускайте падения на него других предметов.
- Не допускайте погружения устройства в воду. Не допускайте попадания воды в гнездо для наушников или в батарейный отсек, так это может привести к серьезному повреждению.
- Работающие вблизи устройства мобильные телефоны могут вызвать помехи.
- Делайте резервные копии своих файлов. Всегда сохраняйте оригиналы файлов, загружаемых на устройство. Компания Philips не несет ответственности за потерю любых данных или утрату возможности их чтения/воспроизведения в случае, если устройство повреждено.
- Во избежание проблем управляйте файлами (передача, удаление и т.д.) только с помощью прилагаемого музыкального программного обеспечения.
- Не пользуйтесь чистящими средствами, содержащими спирт, аммиак, бензин или абразивные средства, так как они могут повредить устройство.

#### Рабочая температура и температура хранения

- Используйте устройство в помещении при температуре от 0 до 35º C
- Храните устройство в помещении при температуре от -20 до 45ºC
- Срок службы аккумулятора может сократиться в условиях низкой температуры.

#### Запасные части/аксессуары:

Для заказа запасных частей или аксессуаров к устройству посетите сайт www.philips.com/support.

#### Правила безопасности при прослушивании

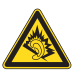

#### Слушайте с умеренной громкостью.

Использование наушников при прослушивании на максимальной громкости может привести к ухудшению слуха. Данное устройство может воспроизводить звук с таким уровнем громкости, который, даже при прослушивании менее минуты, способен привести к потере слуха у обычного человека. Возможность воспроизведения с высоким уровнем громкости предназначена для лиц с частичной потерей слуха. Уровень громкости может быть обманчивым. Со временем ваш слух адаптируется к более высоким уровням громкости. Поэтому после продолжительного прослушивания, то, что кажется нормальной громкостью, фактически может быть громким и вредным для вашего слуха. Во избежание этого установите безопасную громкость устройства, и подождите адаптации к этому уровню. Для установки безопасного уровня громкости выполните следующие действия. Установите регулятор громкости на низкий уровень громкости.

Постепенно повышайте уровень громкости, пока звучание не станет достаточно четким, комфортным, без искажений.

Слушайте с разумной продолжительностью. Прослушивание в течение длительного времени, даже при безопасном уровне громкости, может стать причиной потери слуха.

- Старайтесь использовать
- аудиооборудование с разумной

продолжительностью и устраивать перерывы в прослушивании.

При использовании наушников соблюдайте следующие правила.

Слушайте с умеренным уровнем громкости, с разумной продолжительностью.

Старайтесь не увеличивать громкость, пока происходит адаптация слуха.

Не устанавливайте уровень громкости, мешающий слышать окружающие звуки. В потенциально опасных ситуациях следует соблюдать осторожность или временно прерывать прослушивание.

Не используйте наушники во время управления транспортными средствами, а также во время катания на велосипеде, скейтборде и т.п. Это может привести к транспортно-аварийной ситуации и во многих странах запрещено законом.

#### Модификации

Модификации, внесенные без согласия производителя, могут привести к утрате пользователем права на использование этого устройства.

#### Информация об авторских правах

Все торговые марки и торговые наименования являются собственностью соответствующих компаний и организаций. Несанкционированное копирование материалов с компакт-дисков или из сети Интернет является нарушением авторских прав и международных договоров. Незаконное создание копий защищенных материалов, в том числе компьютерных программ, файлов, музыкальных записей и записей теле- и радиопередач может являться нарушением закона об авторском праве и быть уголовно наказуемым. Данное оборудование не может быть использовано в этих целях.

Windows Media и логотип Windows являются зарегистрированными торговыми марками корпорации Microsoft в США и/или других странах.

#### Будьте ответственны! Уважайте авторские права

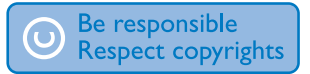

Компания Philips уважает право окружающих на интеллектуальную собственность и просит ответного уважения у своих пользователей.

Мультимедийный контент в сети Интернет может создаваться и/или распространяться без разрешения владельца авторских прав. Несанкционированное копирование или распространение контента может привести к нарушению законов об авторском праве в различных странах, включая вашу.

Ответственность за нарушение законов об авторском праве лежит на вас.

Запись и передача на проигрыватель видеоданных, загруженных на ваш компьютер, может осуществляться лишь в том случае, если речь идет о свободно копируемом контенте, либо данных, на которые у вас имеется надлежащая лицензия. Вы можете использовать данный контент лишь для частного, некоммерческого воспроизведения. Вы должны соблюдать последующие инструкции об авторском праве, предоставленные владельцем прав на данный контент. Например, положение о запрете на дальнейшее копирование. Видеопотоки могут создаваться с использованием технологии защиты от копирования, которая не позволяет создавать копии файлов. В этой ситуации функция записи работать не будет, о чем вас предварительно уведомит сообщение.

#### Регистрация данных

Philips стремится к улучшению качества изделий и впечатлений потребителя от продукции Philips. Для распознавания пользовательского профиля устройство регистрирует некоторую информацию / данные в энергонезависимой памяти устройства. Такие данные используются для диагностики и определения неисправностей или проблем, которые могут возникнуть при использовании устройства. К таким данным относится, например, продолжительность работы в музыкальном режиме, количество случаев разрядки аккумулятора и т.д. Такие данные не влияют на записи или носители, используемые в устройстве, а так же на источники загрузки. Данные, сохраняемые в устройстве, используются ТОЛЬКО если пользователь возвращает устройство в сервисный центр Philips и ТОЛЬКО для того, чтобы упростить диагностику неисправности и предотвращение появления этой неисправности в дальнейшем. Сохраненные данные должны быть предоставлены пользователю по первому требованию.

### Monkey's Audio decoder

- (1) The Monkey's Audio SDK and source code can be freely used to add APE format playback, encoding, or tagging support to any product, free or commercial. Use of the code for proprietary efforts that don't support the official APE format require written consent of the author.
- (2) Monkey's Audio source can be included in GPL and open-source software, although Monkey's Audio itself will not be subjected to external licensing requirements or other viral source restrictions.
- (3) Code changes and improvements must be contributed back to the Monkey's Audio project free from restrictions or

royalties, unless exempted by express written consent of the author.

- (4) Any source code, ideas, or libraries used must be plainly acknowledged in the software using the code.
- (5) Although the software has been tested thoroughly, the author is in no way responsible for damages due to bugs or misuse.

If you do not completely agree with all of the previous stipulations, you must cease using this source code and remove it from your storage device.

### FLAC decoder

Copyright (C) 2000,2001,2002,2003,2004,2005, 2006,2007,2008,2009 Josh Coalson

Redistribution and use in source and binary forms, with or without modification, are permitted provided that the following conditions are met:

- Redistributions of source code must retain the above copyright notice, this list of conditions and the following disclaimer.
- Redistributions in binary form must reproduce the above copyright notice, this list of conditions and the following disclaimer in the documentation and/ or other materials provided with the distribution.
- Neither the name of the Xiph.org Foundation nor the names of its contributors may be used to endorse or promote products derived from this software without specific prior written permission.

THIS SOFTWARE IS PROVIDED BY THE COPYRIGHT HOLDERS AND CONTRIBUTORS "AS IS" AND ANY EXPRESS OR IMPLIED WARRANTIES, INCLUDING, BUT NOT LIMITED TO, THE IMPLIED WARRANTIES OF MERCHANTABILITY AND FITNESS FOR A PARTICULAR PURPOSE ARE DISCLAIMED. IN NO EVENT SHALL THE FOUNDATION OR CONTRIBUTORS BE LIABLE FOR ANY

<span id="page-6-0"></span>DIRECT, INDIRECT, INCIDENTAL, SPECIAL, EXEMPLARY, OR CONSEQUENTIAL DAMAGES (INCLUDING, BUT NOT LIMITED TO, PROCUREMENT OF SUBSTITUTE GOODS OR SERVICES; LOSS OF USE, DATA, OR PROFITS; OR BUSINESS INTERRUPTION) HOWEVER CAUSED AND ON ANY THEORY OF LIABILITY WHETHER IN CONTRACT STRICT LIABILITY, OR TORT (INCLUDING NEGLIGENCE OR OTHERWISE) ARISING IN ANY WAY OUT OF THE USE OF THIS SOFTWARE, EVEN IF ADVISED OF THE POSSIBILITY OF SUCH DAMAGE.

#### XPAT XML Parser

Copyright (c) 1998, 1999, 2000 Thai Open Source Software Center Ltd

Permission is hereby granted, free of charge, to any person obtaining a copy of this software and associated documentation files (the "Software"), to deal in the Software without restriction, including without limitation the rights to use, copy, modify, merge, publish, distribute, sub-license, and/or sell copies of the Software, and to permit persons to whom the Software is furnished to do so, subject to the following conditions:

The above copyright notice and this permission notice shall be included in all copies or substantial portions of the Software. THE SOFTWARE IS PROVIDED "AS IS", WITHOUT WARRANTY OF ANY KIND EXPRESS OR IMPLIED, INCLUDING BUT NOT LIMITED TO THE WARRANTIES OF MERCHANTABILITY, FITNESS FOR A PARTICULAR PURPOSE AND NON-INFRINGEMENT. IN NO EVENT SHALL THE AUTHORS OR COPYRIGHT HOLDERS BE LIABLE FOR ANY CLAIM, DAMAGES OR OTHER LIABILITY, WHETHER IN AN ACTION OF CONTRACT, TORT OR OTHERWISE, ARISING FROM, OUT OF OR IN CONNECTION WITH THE SOFTWARE OR THE USE OR OTHER DEALINGS IN THE **SOFTWARE** 

### Утилизация изделия

Изделие разработано и изготовлено с применением высококачественных деталей и компонентов, которые подлежат переработке и повторному использованию. Если изделие маркировано значком с изображением перечеркнутого мусорного бака, это означает, что изделие подпадает под действие директивы Европейского Парламента и Совета 2002/96/EC:

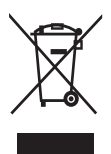

Не выбрасывайте изделие вместе с бытовыми отходами. Для утилизации электрических и электронных изделий необходимы сведения о местной системе отдельной утилизации отходов. Правильная утилизация отработавшего изделия поможет предотвратить возможные негативные последствия для окружающей среды и здоровья человека.

### Предупреждение

- Извлечение встроенного аккумулятора приводит к потере гарантии и может стать причиной повреждения изделия.
- Следующие инструкции по извлечению и утилизации должны выполняться только по окончании срока эксплуатации изделия.

В изделии содержится встроенный аккумулятор, который попадает под действие директивы 2006/66/EC, согласно которой аккумулятор нельзя утилизировать вместе с бытовыми отходами.

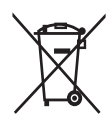

Для обеспечения функциональности и безопасности работы изделия извлечение или замена аккумулятора должны производиться специалистами в официальном пункте приемки или сервисном центре.

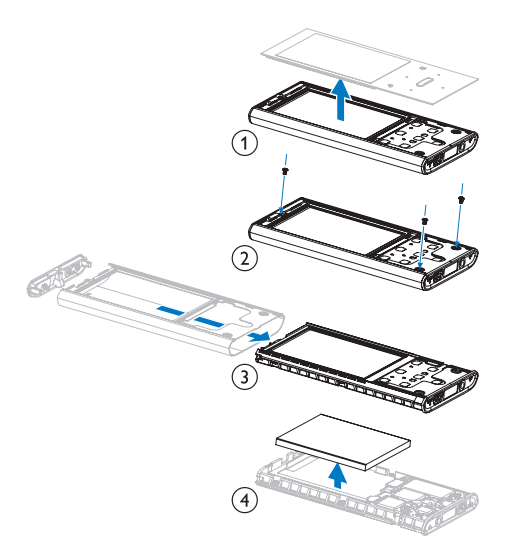

Для утилизации аккумуляторов необходимы сведения о местной системе отдельной утилизации отходов. Правильная утилизация аккумуляторов поможет предотвратить возможные негативные последствия для окружающей среды и здоровья человека.

#### Примечание для Европейского Союза

Данное изделие соответствует требованиям Европейского Союза по радиопомехам.

7

# <span id="page-8-0"></span>2 Плеер ARIAZ

Устройство ARIAZ позволяет:

- слушать музыку;
- просматривать видео;
- слушать FM-радио;
- создавать записи;
- читать текст.

## Комплект поставки

Проверьте наличие всех составляющих комплектации. Плеер

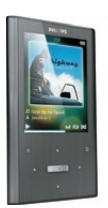

Наушники

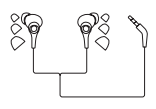

Кабель USB

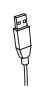

Краткое руководство

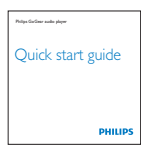

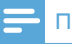

#### Примечание

• Изображения приведены только в качестве примеров. Philips оставляет за собой право изменять цвет/конструкцию изделия без предварительного уведомления.

# <span id="page-9-0"></span>3 Начало работы

## Элементы управления и подключения

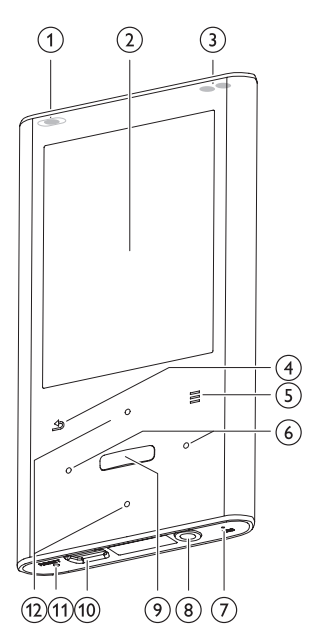

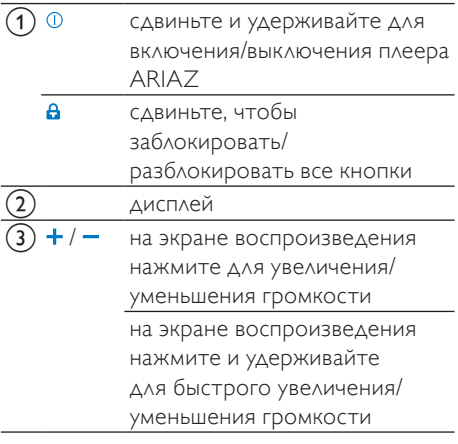

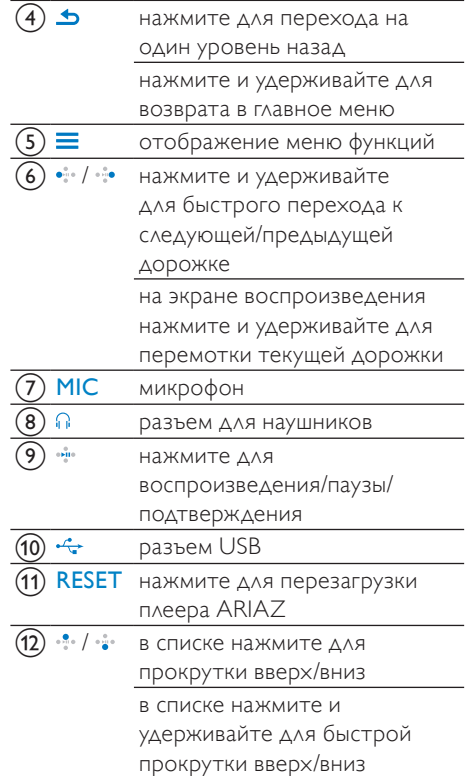

### <span id="page-10-0"></span>Ограничение уровня громкости

#### Внимание

• Прослушивание на высоком уровне громкости может повредить слух.

На устройстве ARIAZ можно установить максимально допустимый уровень громкости.

- 1 В главном меню выберите [Настройки]>[Параметры звука] > [Ограничение громкости].
- $2$  Чтобы настроить уровень громкости, используйте кнопки регулировки громкости  $\cdot$  /  $\cdot$ .
- $3$  Нажмите  $\bullet$  для подтверждения.
	- » Если установлен максимально допустимый уровень громкости, громкость на устройстве ARIAZ не превысит заданного уровня даже при нажатии кнопки ••• для увеличения громкости.

Чтобы отключить ограничение громкости, выполните следующее.

- $1$  Выберите [Настройки] > [Параметры звука] >[Ограничение громкости].
- $2$   $\,$  Установите максимально возможный предел громкости.
- $3$  Нажмите  $\cdot$  для подтверждения.

### Обзор основного меню

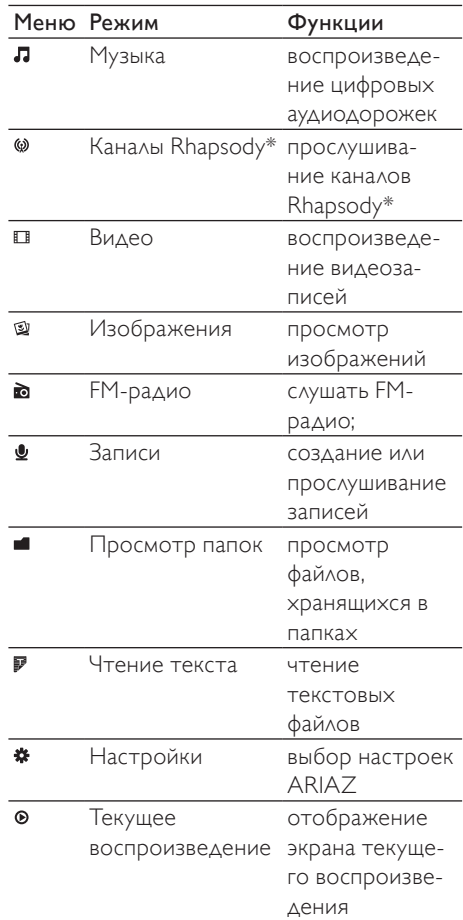

#### Примечание

•  $*$  После того как вы подключите ARIAZ к компьютеру, на котором установлено программное обеспечение Rhapsody, каналы Rhapsody будут отображаться как часть главного меню. Для использования службы Rhapsody требуется активная учетная запись Rhapsody (доступно только в некоторых регионах).

### <span id="page-11-0"></span>Подключение и зарядка

ARIAZ оснащен встроенным аккумулятором, который можно заряжать через USB-порт компьютера (USB-кабель входит в комплект).

### Примечание

- При подключении устройства ARIAZ к компьютеру отображается окно выбора:
- [Зарядка и передача] или [Зарядка и воспроизвед.].
- Если выбор не сделан, устройство ARIAZ автоматически запускает [Зарядка и передача].

### Подключите ARIAZ к компьютеру

- 1 Подключите штекер прилагаемого кабеля USB к свободному USB-порту компьютера.
- $2$  Подключите малый штекер USBкабеля к малому гнезду USB ARIAZ.
- 3 Включите компьютер. » Начнется зарядка ARIAZ.

### Первоначальная установка Philips **Songbird**

При первом подключении ARIAZ к компьютеру на экране появится всплывающее окно.

- 1 Выберите Install Philips Songbird.
- $2\,$  Для завершения установки следуйте инструкциям на экране.

#### Примечание

• Для проведения установки необходимо принять условия соглашения.

Если всплывающее окно не появится автоматически

- 1 Выберите Мой компьютер (для Windows XP/Windows 2000) или Компьютер (для Windows Vista/ Windows 7).
- $2$  Щелкните правой кнопкой мыши значок Philips GoGear ARIAZ.
- $3$  Выберите Install Philips Songbird (Setup. exe).
- $4\,$  Для завершения установки следуйте инструкциям на экране.

### Примечание

• Для проведения установки необходимо принять условия соглашения.

### Повторная установка Philips Songbird (после проведения первоначальной установки)

#### Важно!

Установочный файл Philips Songbird загружен на ARIAZ.

В целях экономии пространства на ARIAZ установочный файл удаляется автоматически во время первоначальной установки ПО.

Чтобы иметь возможность установки ПО в любое время после проведения первоначальной установки, следуйте инструкциям ниже.

- $1$  Подключите ARIAZ к компьютеру.
- $2$  Проверьте наличие подключения компьютера к сети Интернет, откройте проводник Windows.
- $3$  В проводнике Windows щелкните правой кнопкой мыши ARIAZ, выберите установку Philips Songbird.
	- » Установочный файл будет загружен через Интернет.
- 4 Для завершения установки следуйте инструкциям на экране.

### <span id="page-12-0"></span>Индикация уровня заряда аккумулятора

На дисплее отображается примерный уровень заряда аккумулятора:

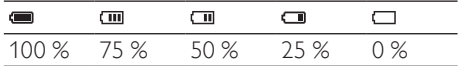

» При почти полной разрядке аккумулятора значок аккумулятора мигает. Плеер сохраняет все настройки и отключается примерно через 60 секунд.

#### Примечание

- Число зарядных циклов аккумулятора ограничено. Срок службы аккумулятора и число зарядных циклов зависит от частоты использования и выбранных параметров.
- После завершения цикла зарядки анимация прекращается, а на дисплее отображается значок СД

### Совет

• Чтобы обеспечить экономный расход заряда аккумулятора и продлить время работы устройства ARIAZ, зайдите в меню  $\hat{\bm{x}}$  > [Настройки дисплея] > [Таймер отключения экрана] и выберите минимальный параметр таймера.

### Установленное на ARIAZ ПО

ARIAZ поставляется со следующим предустановленным ПО:

**Philips Songbird** (для обновления встроенной программы ARIAZ и переноса файлов мультимедиа)

### Файлы, загруженные на ARIAZ

На ARIAZ загружены следующие файлы.

- Руководство пользователя
- Ответы на часто задаваемые вопросы
- Информация о безопасности и гарантии
- Информация о гарантии для различных стан мира

# <span id="page-13-0"></span>4 Обновление ARIAZ

Управление устройством ARIAZ выполняется с помощью встроенной программы, называемой "прошивкой". Возможно, после приобретения устройства ARIAZ вышли новые версии прошивки.

Программа Philips Songbird используется для проверки доступных обновлений прошивки в Интернете.

Установите программу Philips Songbird на компьютер (см. главу Установка программы) и следуйте инструкциям по обновлению прошивки (см. главу Проверка / обновление прошивки вручную).

#### Примечание

• При обновлении прошивки музыкальные файлы не пострадают.

# Проверка/обновление прошивки вручную

- 1 Убедитесь, что компьютер подключен к сети Интернет.
- $2$  Подключите ARIAZ к компьютеру (дополнительные инструкции см. в разделе Подключение и зарядка).
- $3$  Чтобы запустить приложение Philips Songbird на компьютере выберите Пуск > Программы > Philips > Philips Songbird.
- 4 Выберите Инструменты > Обновления
	- $\rightarrow$  Philips Songbird проверит наличие обновлений и установит новую версию прошивки из сети Интернет.
- $5$  Для проведения обновления прошивки ARIAZ следуйте инструкциям на экране.
- 6 Подождите завершения процесса обновления, затем отключите ARIAZ от компьютера.
	- » После обновления встроенной программы ARIAZ перезагрузится и будет готов к использованию.

<span id="page-14-0"></span>5 Включение и выключение плеера ARIAZ

1 Для включения или выключения устройства передвиньте и удерживайте клавишу приблизительно 2 секунды.

### Автоматическое отключение

Для экономии заряда аккумулятора в ARIAZ предусмотрена функция автоматического отключения.

После 10 минут бездействия (музыка не воспроизводится, ни одна из кнопок не была задействована) ARIAZ отключается.

**1** Сдвиньте и удерживайте клавишу  $\Phi$ примерно 2 секунды для повторного включения устройства ARIAZ.

### Блокировка кнопок

На ARIAZ имеется фиксатор для защиты от случайного нажатия кнопок.

- $1$  Для блокировки кнопок управления во время воспроизведения установите переключатель в положение  $\theta$ .
	- » Все кнопки кроме кнопок управления громкостью будут заблокированы, а на дисплее отобразится значок блокировки.
- $2$   $\Delta$ ля снятия блокировки кнопок установите переключатель в центральное положение.

# <span id="page-15-0"></span>6 Philips Songbird

Устройство ARIAZ поставляется вместе с программой Philips Songbird.

Данная программа Philips Songbird позволяет:

- приобретать медиафайлы (музыку и видео) в сети Интернет;
- создавать медиатеку;
- систематизировать медиатеку;
- воспроизводить аудио- и видеофайлы;
- синхронизировать медиафайлы с ARIAZ.

При первом запуске программы Philips Songbird выберите вариант импорта медиафайлов в медиатеку Songbird.

- Импорт существующей медиатеки iTunes.
- Поиск медиафайлов в определенных директориях. (Можно выбрать параметр синхронизации данных с папкой, чтобы в случае добавления или удаления файлов в папке эти файлы были добавлены или удалены в медиатеке Songbird.)

### Создание медиатеки

Для создания медиатеки с помощью Songbird используйте одну (или более) из следующих возможностей.

### Запись с компакт-диска

По умолчанию программа Philips Songbird устанавливает следующие дополнения, необходимые для записи файлов с компакт-диска:

- CD Rip Support
- Gracenote Metadata Lookup Provider

### Настройка параметров записи с компакт-диска

- **1** Запустите программу Songbird на компьютере.
- $2$  Выберите Инструменты $>$ Параметры...
- $3$  Выберите вкладку CD Rip, выберите параметры записи с компакт-диска.
- 4 Щелкните OK для подтверждения.

### Импорт медиафайлов из определенной директории

Данная процедура описывает, как можно импортировать медиафайлы (музыку и видео), сохраненные в других директориях компьютера или компьютерной сети.

- **1** Запустите программу Songbird на компьютере.
- 2 На панели инструментов Songbird щелкните Файл, выберите пункт Импортировать медиафайлы....
- $3$  Выберите медиафайлы (музыку и видео), нажмите OK.
	- » Добавленные медиафайлы отображаются в медиатеке.

## Совет

• При выборе папки, содержащей аудио- или видеофайлы, программа осуществляет поиск файлов и добавляет их в медиатеку (файлы с одинаковыми названиями дважды не копируются).

### <span id="page-16-0"></span>Импортирование медиафайлов из iTunes

- 1 Запустите программу Songbird на компьютере.
- $2$  Выберите Инструменты $>$ Параметры...
- $3$  На панели инструментов Songbird выберите вкладку Импортирование медиафайлов, затем выберите пункт Импортировать треки из iTunes/ Экспортировать треки в iTunes.
- 4 Выберите местоположение и параметры медиатеки.
- $5$  Выберите Импортировать медиатеку. » Программа импортирует медиатеку
	- iTunes на Songbird.

### Экспортирование медиафайлов в iTunes

- **1** Запустите программу Songbird на компьютере.
- $2$  Выберите Инструменты $>$ Параметры...
- $3$  На панели инструментов Songbird выберите вкладку Импортирование медиафайлов, затем выберите пункт Импортировать треки из iTunes/ Экспортировать треки в iTunes.
- 4 Выберите местоположение и параметры медиатеки.
- $5$  Выберите пункт Экспорт медиатеки.
	- » Программа перенесет файлы с Songbird в iTunes.

### Приобретение контента из сети

Приобрести медиаконтент можно из следующих онлайн-ресурсов:

7-digital

Проверьте технические параметры ARIAZ, чтобы узнать список доступных сервисов.

### Импорт из ARIAZ

- **1** Запустите программу Songbird на компьютере.
- $2$  На панели инструментов Songbird щелкните Файл, выберите пункт Импортировать медиафайлы....
- $3$  Выберите записи на ARIAZ и нажмите OK.
	- » Выбранные записи появятся в медиатеке.

#### ⋇ Совет

• Если в выбранной папке есть записи, программа осуществляет поиск записей и добавляет их в медиатеку (файлы с одинаковыми названиями дважды не копируются).

# Просмотр файлов медиатеки

Медиатека Songbird имеет следующую структуру.

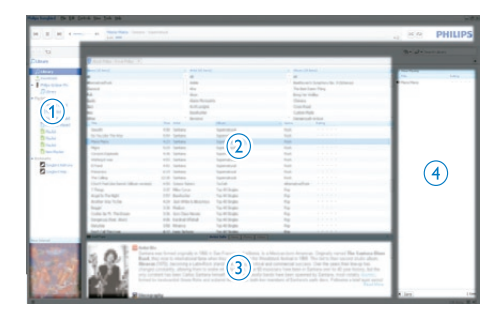

- a Панель плеера (область, в которой отображается ARIAZ)
- b Панель медиатеки (область, в которой отображается содержимое медиатеки)
- (3) Панель параметров (область, в которой отображается дополнительная информация

о контенте, например списки воспроизведения)

(4) Панель информации (область, в которой отображается информация о выбранных параметрах)

### Управление медиафайлами с помощью Songbird

- **1** Запустите программу Songbird на компьютере.
- $2$  Выберите Инструменты $>$ Настройки...
- $3$  На панели инструментов Songbird выберите вкладку Управление медиатекой.
- 4 Щелкните Включить режим управления.
- $5$  Выберите параметры систематизации.

### Удаление медиафайлов из медиатеки Songbird

- 1 В медиатеке Songbird щелкните медиафайл правой кнопкой мыши, выберите Удалить.
- 2 В окне запроса щелкните Удалить, чтобы подтвердить удаление файла.
	- » Выбранный файл будет удален из медиатеки и всех списков воспроизведения. (По умолчанию файл стирается, но не удаляется полностью. Медиафайл сохраняется в исходной директории на компьютере или компьютерной сети.)

# Совет

- Чтобы выбрать несколько файлов на компьютере, нажмите и удерживайте клавишу Ctrl.
- Чтобы выбрать несколько файлов, идущих по-порядку, нажмите Shift.

### Удаление файлов мультимедиа

Удаление файлов мультимедиа с помощью проводника Windows

- $1$  Подключите ARIAZ к компьютеру, откройте проводник Windows.
- $2$  Найдите папку с файлами мультимедиа на ARIAZ.
- $3$  Удалите файл мультимедиа, используя стандартную процедуру удаления файлов на компьютере.

### Управление содержимым папок с помощью Songbird

С помощью Songbird

- можно отслеживать изменения в содержимом папки
- и удалять или добавлять медиафайлы в медиатеку в соответствии с изменениями в папке на компьютере.
- **1** Запустите программу Songbird на компьютере.
- **2** Выберите Инструменты $>$ Параметры...
- $3$  На панели инструментов Songbird выберите вкладку Импортирование медиафайлов, Наблюдение за папками.
- 4 Выберите папку Songbird, содержимое которой необходимо отслеживать.
	- » Изменения в выбранной папке будут отслеживаться, программа Songbird будет синхронизировать изменения в папке на компьютере с медиатекой.

### <span id="page-18-0"></span>Поиск обложек альбомов

Чтобы выполнить поиск обложек, выберите один из предложенных вариантов действий.

- **1** Запустите программу Songbird на компьютере.
	- На панели инструментов Songbird выберите Инструменты > Найти обложку альбома.
	- » Если не выбраны записи, Songbird выполнит поиск всех доступных обложек.
	- Щелкните по выбранным записям правой кнопкой мыши.
	- » Songbird выполнит поиск обложек для выбранных файлов.

# Списки воспроизведения

По умолчанию программа Philips Songbird устанавливает следующие дополнения, необходимые для записи файлов с компактдиска:

- CD Rip Support
- Gracenote Metadata Lookup Provider

### Создание списка воспроизведения

- **1** Запустите программу Songbird на компьютере.
- 2 Чтобы создать новый список воспроизведения, выберите один из предложенных вариантов действий.
	- На панели инструментов Songbird выберите Файл > Создать список воспроизведения.
	- Правой кнопкой мыши щелкните в левом поле, выберите пункт Создать список воспроизведения.
	- В нижней левой части панели параметров щелкните значок +.
	- » На панели параметров появится новый список воспроизведения.
- 3 Введите название нового списка воспроизведения.

### Добавление записей в список воспроизведения

- **1** Запустите программу Songbird на компьютере.
- Выберите одну или несколько записей.
- 3 Чтобы добавить записи в список воспроизведения, выберите один из предложенных вариантов действий.
	- Перетащите выбранные записи в список воспроизведения на панели параметров.
	- Щелкните элемент правой кнопкой мыши и выберите Добавить в список воспроизведения > Название списка воспроизведения.
	- » Все выбранные записи будут добавлены в список воспроизведения.

### <span id="page-19-0"></span>Удаление записей из списка воспроизведения

- **1** Запустите программу Songbird на компьютере.
- Выберите список воспроизведения.
- 3 Щелкните запись, которую необходимо удалить, выберите Удалить.
	- » Выбранная запись будет удалена из списка воспроизведения.

## Изменение внешнего вида медиатеки Songbird

Вы можете изменить оформление и цветовую схему медиатеки Songbird. Этот процесс получил название "смена тем оформления". Новые темы устанавливаются и управляются таким же образом, как и дополнения.

Поиск новых тем оформления

- 1 Запустите программу Songbird на компьютере.
- $2$  На панели инструментов Songbird выберите Вид > Темы оформления > Другие темы оформления….
	- » Программа произведет поиск новых тем оформления.
	- » Для установки новых тем следуйте инструкциям на экране.

## Форматирование ARIAZ (удаление всей музыки и данных)

В программе Philips Songbird имеется функция форматирования, которая позволяет отформатировать устройство ARIAZ и удалить все файлы из встроенной памяти.

### Внимание

- В результате выполнения описанной ниже процедуры все файлы, сохраненные на устройстве ARIAZ, будут удалены.
- Установите программу Philips Songbird на компьютер (см. раздел Установка программного обеспечения), а затем запустите программу.
- 2 На панели проигрывателя Philips Songbird нажмите ARIAZ.
- $\,3\,\,$  На панели библиотеки нажмите вкладку Инструменты.
- $4$  На панели инструментов нажмите Форматировать устройство.
- $5$  Для завершения процесса восстановления следуйте инструкциям на экране.

# <span id="page-20-0"></span>Восстановление ARIAZ (восстановление заводских установок)

Программа Philips Songbird имеет функцию восстановления, с помощью которой можно восстановить заводские установки устройства ARIAZ. Перед использованием этой функции

необходимо создать резервную копию файлов, сохраненных на устройстве ARIAZ (если возможно).

### Внимание

- В результате выполнения описанной ниже процедуры все файлы, сохраненные на устройстве ARIAZ, будут удалены, а также будут восстановленные заводские установки.
- **1** Установите программу Philips Songbird на компьютер (см. раздел Установка программного обеспечения), а затем запустите программу.
- 2 На панели меню Philips Songbird (в верхней части) щелкните раскрывающееся меню Tools (Инструменты), а затем выберите Repair My ARIAZ (Восстановить заводские установки ARIAZ).
- 3 Для завершения процесса восстановления следуйте инструкциям на экране.

# <span id="page-21-0"></span>**Музыка**

## Прослушивание музыки

- 1 Чтобы войти в режим воспроизведения музыки в главном меню выберите  $\Pi$ .
- В подменю выберите аудиодорожку.
- Нажмите для начала или приостановки воспроизведения.
	- Нажмите = для просмотра дополнительных музыкальных параметров.
	- Нажмите  $\Delta$  для перехода на шаг назад.
	- Нажмите **6** для возврата в основное меню

### Перемещение по музыкальной дорожке

- 1 Для быстрого перехода вперед/назад, во время прослушивания музыкальной дорожки нажмите  $\cdot$  /  $\cdot$ .
	- Нажмите  $\equiv$  для просмотра дополнительных музыкальных параметров.

## Установка фильтра для воспроизведения музыки

- 1 Во время прослушивания музыки нажмите  $\equiv$ , выберите[Воспр. музыку] > [Режим воспроизведения].
- 2 Выберите фильтр (например, выбор фильтра [… с этого альбома] предполагает воспроизведение музыки только из текущего альбома).
	- » На ARIAZ будут воспроизводиться файлы, соответствующие параметрам фильтра.

# Поиск музыки

Выберите в главном меню П для входа в режим воспроизведения музыки.

В ARIAZ доступны следующие параметры меню:

#### [Все песни]

• Алфавитный перечень дорожек

#### [Исполнители]

- Алфавитный перечень исполнителей
- Алфавитный перечень альбомов
- Список дорожек по альбомам

#### [Альбомы]

- Список альбомов в алфавитноцифровом порядке
- Список дорожек по альбомам

#### [Обложка альбома]

• Обложки альбомов в алфавитном порядке

#### [Списки воспроизведения]

- [Playlist-on-the-go]
- Список дорожек по спискам воспроизведения

#### [Аудиокниги]\*

• Все книги отсортированы в алфавитном порядке

### Примечание

- \*Аудиокниги можно приобрести в интернет-магазинах, например, на вебсайте audible.com.
- ARIAZ распознает аудиокниги как музыкальные файлы.

### Удаление аудиодорожки в режиме текущего воспроизведения

Удаление аудиодорожки в режиме текущего воспроизведения

- 1 Во время прослушивания аудиодорожки нажмите  $\equiv$ .
- 2 Выберите удаление дорожки.<br>3 Выберите ГА21 ААЯ ПОАТВАРЖ
- Выберите [Да] для подтверждения удаления.

### Удаление одной и более музыкальных дорожек

Для синхронизации медиафайлов используйте программное обеспечение Philips Songbird.

В противном случае удаление музыкальных файлов можно выполнить в проводнике Windows следующим образом.

- 1 Подключите ARIAZ к компьютеру.<br>2 В проводнике Windows найдите па
- 2 В проводнике Windows найдите папку с музыкальными файлами в папке устройства ARIAZ.
- 3 Удалите файлы, следуя обычной процедуре удаления файлов на компьютере.

#### Примечание

• В главном меню можно выбрать и получить доступ к файлам в режиме просмотра папок.

# <span id="page-23-0"></span>8 Аудиокниги

ARIAZ поддерживает прослушивание аудиокниг. Для использования этой функции загрузите AudibleManager с audible.com. С помощью AudibleManager можно управлять цифровым содержимым аудиокниг. Посетите сайт audible.com/gogear и зарегистрируйтесь. Выполните указания на экране для загрузки программы AudibleManager.

## Добавление аудиокниг в ARIAZ

- Важная информация: ARIAZ поддерживает воспроизведение аудиокниг в формате 4 или  $\bullet$ .
- 1 На компьютере запустите программу AudibleManager.
- 2 Выполните интерактивные указания для загрузки аудиокниг в формате или  $\bullet$
- 3 Следуйте инструкциям AudibleManager, чтобы активировать ARIAZ для использования аудиокниг.
- $4$  Следуйте инструкциям AudibleManager для передачи аудиокниг на ARIAZ.

#### Примечание

• ARIAZ может воспроизводить только те аудиокниги, для которых он активирован.

# Управление аудиокнигами

В ARIAZ в режиме прослушивания аудиокниг доступны следующие действия:

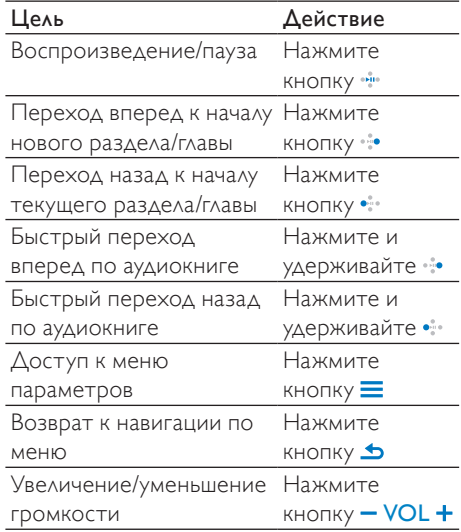

### Совет

• После выхода из аудиокниги можно возобновить воспроизведение музыки (см. раздел Возобновление воспроизведения данного руководства пользователя).

### Выбор аудиокниги по названию

- 1 Выберите в главном меню Лдля входа в режим воспроизведения музыки.
- $2$  Нажмите  $\cdot$  или  $\cdot\cdot$ , а затем  $\cdot\cdot\cdot$ , чтобы выбрать [Аудиокниги].
- $3$  Нажмите  $\cdot$  или  $\cdot$  для выбора записи, затем для начала воспроизведения.
	- $\Delta$ ля выхода нажмите кнопку  $\blacktriangle$ .

## <span id="page-24-0"></span>Регулировка скорости воспроизведения аудиокниги

- 1 В режиме воспроизведения аудиокниги нажмите  $\equiv$
- $2$  Нажмите  $\cdot$  или  $\cdot\cdot$ , а затем  $\cdot\cdot\cdot$  для выбора [Скорость воспроизведения].
- $3$  Нажмите  $\cdot$  или  $\cdot$  а затем нажмите , чтобы выбрать [Медленнее], [Стандартно] или [Быстрее].
	- Для выхода нажмите кнопку **.**

### Добавление закладки в аудиокниге

- 1 В режиме воспроизведения аудиокниги нажмите  $\equiv$
- $2$  Нажмите  $\cdot$  или  $\cdot\cdot$  а затем  $\cdot\cdot\cdot$  для выбора [Закладки].
- $3$  Нажмите  $\cdot$  или  $\cdot\cdot$  а затем  $\cdot\cdot\cdot$  для выбора [Добавить закладку].
	- » На дисплее отобразится подтверждение.
	- Для выхода нажмите кнопку **.**

## Поиск закладок в аудиокниге

- 1 В режиме воспроизведения аудиокниги нажмите  $\equiv$
- $2$  Нажмите  $\cdot$  или  $\cdot\cdot\cdot$ , а затем  $\cdot\cdot\cdot$ , чтобы выбрать [Закладки].
- $3$  Нажмите  $\cdot$  или  $\cdot\cdot\cdot$ , а затем  $\cdot\cdot\cdot$ , чтобы выбрать [Перейти к закладке].
- $4$  Нажмите  $\cdot$  или  $\cdot\cdot$  для выбора закладки из списка.
- $5$  Нажмите  $\cdot$  для перехода к выбранной закладке.
	- Для выхода нажмите кнопку -

## Удаление закладок в аудиокниге

- 1 В режиме воспроизведения аудиокниги нажмите  $\equiv$ .
- $2$  Нажмите  $\cdot$  или  $\cdot\cdot$ , а затем  $\cdot\cdot\cdot$ , чтобы выбрать [Закладка [x]].
- $3$  Нажмите  $\cdot\cdot\cdot$  или  $\cdot\cdot\cdot$ , а затем  $\cdot\cdot\cdot$ , чтобы выбрать [Удалить закладку].
- $4$  Нажмите  $\cdot$  или  $\cdot\cdot$  для выбора закладки из списка.
- $5$  Нажмите  $\cdot$  для удаления выбранной закладки.
	- Для выхода нажмите кнопку **...**

# <span id="page-25-0"></span>Видео

# Воспроизведение видеозаписей

- В главном меню выберите  $\Box$ , чтобы войти в режим видео.
- 2 В подменю выберите видеофайл.<br>3 Нажмите <del>вы</del> для начала или
- Нажмите для начала или приостановки воспроизведения.
- Нажмите = для доступа к дополнительным параметрам видео.
- Нажмите  $\blacktriangle$  для перехода на шаг назад.
	- Нажмите **6** для возврата в основное меню

## Переход в пределах видеофайла

- 1 Во время просмотра видео нажмите / для быстрого перехода вперед/ назад по видеофайлу
	- Нажмите  $\equiv$  для доступа к дополнительным параметрам видео.

## Удаление видеозаписи в режиме текущего воспроизведения

Удаление видеозаписи в режиме текущего воспроизведения

- 1 Во время просмотра видеозаписи нажмите $\equiv$
- Выберите удаление видеозаписи.
- Выберите [Да] для подтверждения удаления.

# Удаление одной или нескольких видеозаписей

### Используйте ПО Philips Songbird для

синхронизации файлов мультимедиа. Для удаления аудиодорожек можно также использовать проводник Windows.

- 1 Подключите ARIAZ к компьютеру.
- **2** В проводнике Windows найдите папку с видеофайлами на ARIAZ.
- $3$  Удалите видеофайлы, следуя обычной процедуре удаления файлов на компьютере.

### Примечание

• В главном меню можно выбрать и получить доступ к файлам в режиме просмотра папок.

# <span id="page-26-0"></span>10 Изображения

## Добавление изображений в ARIAZ

- 1 Подключите ARIAZ к компьютеру.
- $2$  В проводнике Windows создайте папки на ARIAZ.
- $3$  Сортировать изображения по папкам можно с помощью перетаскивания.

# Просмотр изображений

- 1 В главном меню выберите , чтобы войти в режим изображений.
- 2 В подменю выберите изображение.<br>3 Нажмите <del>вы</del> для просмотра
- Нажмите для просмотра изображения в полноэкранном режиме.
- $4$  Нажмите  $\cdot \cdot \cdot$  чтобы повернуть изображение.
	- Нажмите  $\equiv$  для доступа к дополнительным параметрам изображения.
	- Нажмите  $\blacktriangle$  для перехода на шаг назад.
	- Нажмите **6 для возврата в** основное меню

# Запуск слайд-шоу

- 1 Во время просмотра видео в полноэкранном режиме нажмите , чтобы запустить слайд-шоу.
	- Нажмите = для просмотра дополнительных параметров слайд-шоу.

## Удаление изображения в режиме текущего воспроизведения

Удаление изображения в режиме текущего воспроизведения

- 1 Во время просмотра изображения в полноэкранном режиме нажмите $\equiv$ .
- $2$  Выберите параметр удаления изображения.
- $3$  Выберите [Да] для подтверждения удаления.

### Удаление одного или нескольких изображений

Используйте компьютер для удаления изображений в проводнике Windows

- $1$  Подключите ARIAZ к компьютеру.
- $2$  В проводнике Windows найдите папку с изображениями на ARIAZ.
- 3 Удалите изображения, следуя обычной процедуре удаления файлов на компьютере.

#### Примечание

В главном меню можно выбрать и получить доступ к файлам в режиме просмотра папок.

# <span id="page-27-0"></span>11 Радио

# Прослушивание радио FM

- В главном меню выберите **•** для входа в режим радио.
	- » Кабель наушников служит FMантенной.

#### $\ast$ Совет

• Воспроизведение радио останавливается при переключении в другой режим или при выключении устройства ARIAZ.

# Настройка радиостанций вручную

Настроить радиостанцию вручную можно в режиме .

- 1 Нажмите и удерживайте  $\cdot \cdot$  /  $\cdot \cdot$  для поиска следующего устойчивого сигнала.
- 2 Чтобы точно настроить частоту радиостанции, нажмите и отпустите кнопку  $\cdot$  /  $\cdot$  .

## Автоматическая настройка предустановленных радиостанций

Функция автоматической настройки ARIAZ позволяет осуществить поиск радиостанций и сохранить их под заданными номерами.

- **1** В режиме  $\bullet$ , когда будут подключены наушники, выберите предустановленную станцию.
- 2 Нажмите  $\equiv$  и выберите [Автонастройка].
	- Если появился соответствующий запрос, выберите [Да] для подтверждения.
	- » Функция автоматически настроит радиостанции и сохранит частоты в качестве предустановок. Можно настроить 20 предустановленных радиостанций.
	- Для остановки автоматической настройки нажмите  $\triangle$ .
	- Для возврата в главное меню нажмите и удерживайте кнопку в течение 2 секунд.

## <span id="page-28-0"></span>Прослушивание предустановленной радиостанции

- 1 В режиме выберите настроенную станцию.
- **2** Нажмите  $\cdot$  или  $\cdot$  для перехода к другой настроенной станции.
- 3 Для поиска следующего сильного сигнала нажмите и удерживайте •• или • 2 секунды.
	- Для возврата в главное меню нажмите и удерживайте кнопку в течение 2 секунд.

#### Примечание

• Для воспроизведения настроенных радиостанций сначала необходимо сохранить радиостанции под заданными номерами.

# <span id="page-29-0"></span>12 Запись

## Запись с радио FM (доступно только в некоторых версиях!)

- 1 В главном меню выберите  $\bullet$ .<br>2 Нажмите = и выберите ГНач
- Нажмите = и выберите [Начать запись с FM-радио].
	- Для переключения между паузой и записью нажимайте .
- $3$  Нажмите  $\Delta$  для остановки.
- Нажмите для сохранения записи, нажмите  $\Delta$  для отмены.
	- » Записи будут сохранены на плеере. (формат имени файла: FMRECXXX. MP3, где XXX — автоматически созданный номер записи)

#### Совет

• Записи хранятся в папке [Библиотека записей] > [FM-радио].

# Звукозапись/запись голоса

Звукозапись и запись голоса можно произвести с помощью встроенного микрофона (чтобы найти встроенный микрофон на плеере, см. раздел Обзор).

- 1 В главном меню выберите  $\bullet$  > [Начать запись голоса].
	- Нажмите Для переключения между паузой и записью.
- $\frac{2}{3}$  Нажмите  $\frac{1}{2}$  для остановки.
	- Нажмите не для сохранения записи, нажмите для отмены.
		- » Записи будут сохранены на плеере. (формат имени файла: VOICEXXX. MP3, где XXX — автоматически созданный номер записи)

### Совет

• Записи хранятся в папке [Библиотека записей] > [Голос].

## <span id="page-30-0"></span>Прослушивание записей

Прослушивание записей с радио FM\*

- 1 В главном меню выберите .<br>2 Нажмите <del>—</del> и выберите **ГБи**б
- Нажмите = и выберите [Библиотека записей] > [FM-радио].
- $3$  Выберите запись.
- 4 Нажмите Аля воспроизведения записи.

### Примечание

• \* Функция записи с радио FM доступна только в некоторых версиях. Чтобы узнать, какие функции доступны на устройстве, обратитесь к экранному меню ARIAZ.

Прослушивание голосовых/аудиозаписей

- 1 В главном меню выберите .
- Нажмите = и выберите [Библиотека записей] > [Голос].
- $3$  Выберите запись.
- 4 Нажмите для воспроизведения записи.

# Загрузка записей в компьютер

#### Используйте ПО Philips Songbird для

синхронизации файлов мультимедиа. Перенос файлов можно также осуществлять при помощи проводника Windows.

- 1 Подключите ARIAZ к компьютеру.
- 2 В проводнике Windows откройте ARIAZ.
- $3$  Выберите папку  $3$ аписи > Голос или FM-радио\*.
- 4 Скопируйте и вставьте записи в любую папку компьютера.

### Примечание

•  $*$  Функция записи с радио FM доступна только в некоторых версиях. Чтобы узнать, какие функции доступны на устройстве, обратитесь к экранному меню ARIAZ.

### Удаление видеозаписи в режиме текущего воспроизведения

Удаление записи в режиме текущего воспроизведения

- 1 Во время прослушивания записи нажмите $\equiv$
- Выберите удаление записи.
- Выберите [Да] для подтверждения удаления.

# <span id="page-31-0"></span>Удаление одной или нескольких записей

Удаление записей при помощи проводника Windows<br> $\mathbf{1}$   $\Box$ 

- 1 Подключите ARIAZ к компьютеру.<br>2 В проводнике Windows перейлите
- 2 В проводнике Windows перейдите к папке Recordings (Записи) > Voice (Голос) или FM radio (FM-радио)\*.
- 3 Удалите записи, следуя обычной процедуре удаления файлов на компьютере.

### Примечание

• \* Функция записи с радио FM доступна только в некоторых версиях. Чтобы узнать, какие функции доступны на устройстве, обратитесь к экранному меню ARIAZ.

# <span id="page-32-0"></span>13 Использование ARIAZ для хранения файлов данных

Использование ARIAZ для хранения файлов

- 1 Подключите ARIAZ к компьютеру (дополнительные инструкции см. в разделе Подключение и зарядка).
- 2 На компьютере с помощью проводника Windows скопируйте файлы и сохраните их на ARIAZ.

### Совет

• Для переноса файлов на компьютер и удаления файлов с ARIAZ используйте подключение к компьютеру.

# <span id="page-33-0"></span>14 Параметры

Для пользовательской настройки ARIAZ выполните следующее.

В главном меню выберите \* для перехода в режим настройки.

Выберите в меню \* следующие опции.

- 1 Нажмите  $\cdot \cdot$  /  $\cdot \cdot$  и выберите параметр.
- 2 Нажмите , чтобы подтвердить выбор, и перейдите на следующий уровень (если доступно).
	- Нажмите для возврата на предыдущий уровень.
	- Нажмите и удерживайте  $\blacktriangle$ , чтобы выйти из меню \*.

В меню доступны следующие опции.

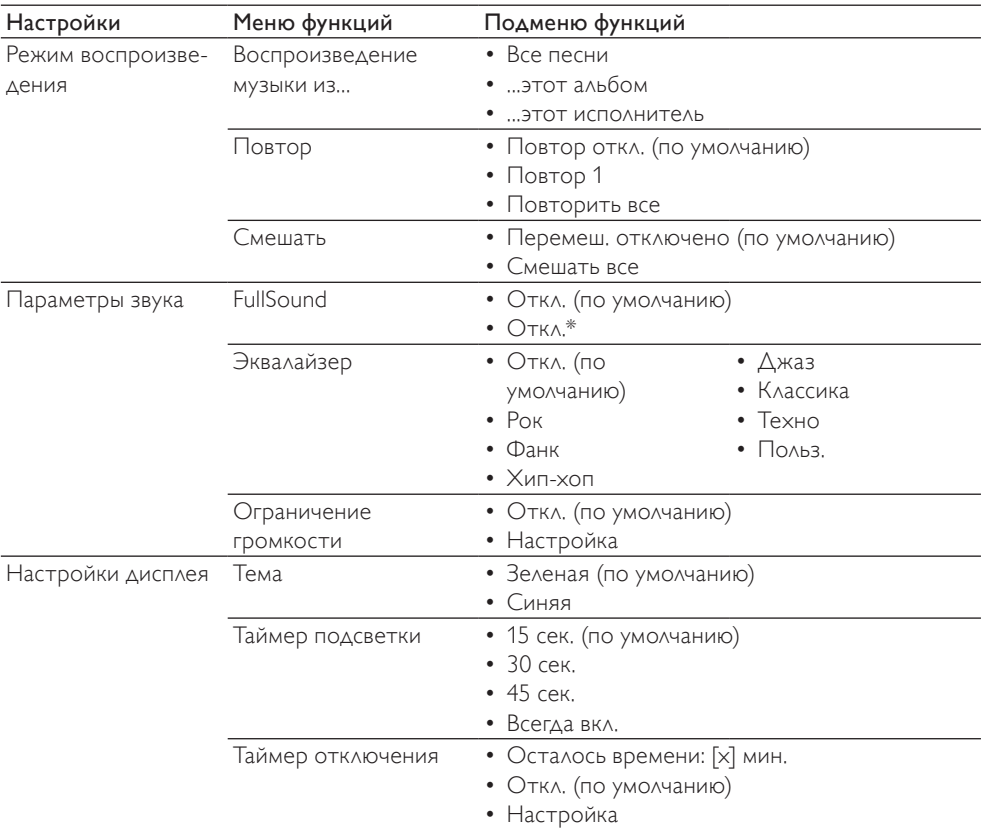

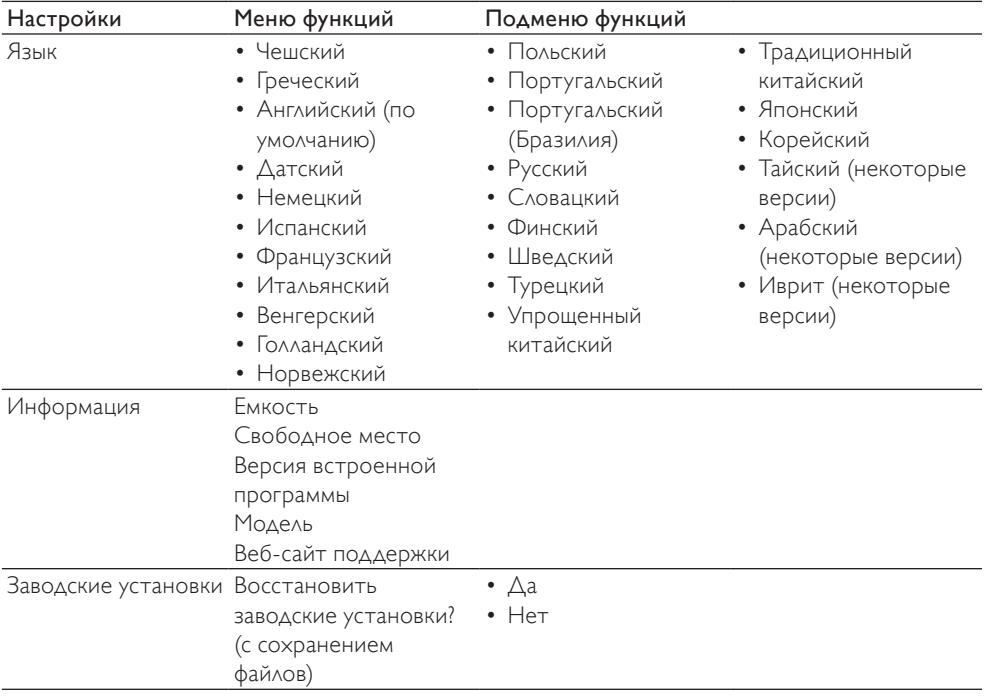

\*При активации технологии FullSound эквалайзер отключается.

# <span id="page-35-0"></span>15 Технические данные

#### Питание

Источник питания: литий-ионный полимерный встроенный аккумулятор 570 мА\*ч

Время воспроизведения

- музыка: 45 часов
- видео: 5 часов

#### Программное обеспечение

Philips Songbird: обновление встроенной программы (прошивки) и перенос музыкальных файлов

#### Возможности подключения

Наушники 3,5 мм Высокоскоростной порт USB 2.0

#### Звук

Разделение каналов: 45 дБ Частотный отклик: 80 – 18 000 Гц Выходная мощность: 2 x 2,4 МВт Соотношение сигнал/шум: > 84 дБ

#### Воспроизведение аудио

Поддерживаемые форматы: MP3:

Скорость передачи для MP3: 8 - 320 кбит/с и VBR

Частоты дискретизации для MP3: 8, 11,025, 16, 22,050, 32, 44,1, 48 кГц

WMA: Скорость передачи для WMA: 5 -

320 кбит/с

Частоты дискретизации для WMA: 8, 11,025, 16, 22,050, 32, 44,1, 48 кГц WAV  $FI$   $AC$ 

APE

#### Воспроизведение видеофайлов

Поддерживаемые форматы: WMV9 MJPEG (.mp4)

#### Формат изображений

Поддерживаемые форматы: JPEG BMP

#### Медианосители

Емкость встроенной памяти²: Флэш-память NAND SA2ARA04 4 ГБ Флэш-память NAND SA2ARA08 8 ГБ Флэш-память NAND SA2ARA16 16 ГБ Флэш-память NAND SA2ARA32 32 ГБ

#### Дисплей

Цветной ЖК-дисплей 320 x 240 пикселов

#### Примечание

- Число циклов зарядки аккумулятора ограничено. Срок службы аккумулятора и число зарядных циклов зависит от частоты использования и выбранных параметров.
- <sup>2</sup> 1 ГБ = 1 миллиард байтов; доступный объем памяти будет меньше. Полный объем памяти может быть недоступен, так как часть памяти используется для настроек плеера. Емкость определяется исходя из расчета 4 минуты на песню, при кодировании в формате MP3 со скоростью  $128$  кбит/сек

### Системные требования

- Windows® XP (SP2 или выше) / Vista / 7
- Процессор Pentium III 800 МГц или выше
- 512 МБ ОЗУ
- 500 МБ свободного места на жестком диске
- Подключение к Интернету
- Windows® Internet Explorer 6.0 или более поздняя версия
- Привод CD-ROM
- Порт USB

# <span id="page-36-0"></span>16 Глоссарий

# F

#### FM (частотная модуляция)

В радиовещании: тип модуляции, при котором частота сигнала несущей изменяется в соответствии с амплитудой модулирующего сигнала.

### FullSound

FullSound™ — новаторская технология, предложенная компанией Philips. FullSound™ очень точно сохраняет звуковые элементы при сжатии музыкальных данных, позволяет улучшить воспроизведение и избежать искажений звука.

L

#### LCD (жидкокристаллический экран)

Возможно, наиболее распространенный способ отображения визуальной информации на электронном оборудовании, не подключенном к компьютеру.

# M

### MP3

Файловый формат с системой сжатия звуковых данных. MP3 — это аббревиатура от Motion Picture Experts Group 1 (или MPEG-1) Audio Layer 3. Использование формата MP3 позволяет записывать на один диск CD-R или CD-RW в 10 раз больше данных, чем на обычный компактдиск.

### MSC [класс запоминающих устройств]

Класс запоминающих устройств USB (USB MSC или UMS) — набор коммуникационных протоколов интерфейса накопителей. Устройства, поддерживающие этот стандарт, относятся к устройствам класса MSC (класс запоминающих устройств).

### MTP [протокол передачи мультимедийных файлов]

Протокол передачи мультимедийных файлов поддерживает передачу музыкальных и видеофайлов на портативные аудио- и видеоплееры.

# S

#### **SuperScroll**

SuperScroll™ — функция прокрутки для оптимизации поиска при помощи специальных клавиш двойного действия. SuperScroll™ позволяет легко регулировать скорость при прокрутке больших библиотек для быстрого поиска элементов. Чем дольше удерживать клавишу, тем быстрее происходит прокрутка.

### З

#### Запись с компакт-диска (копирование)

Копирование с помощью программы, которая "захватывает" цифровые аудиоданные с компакт-диска и переносит их на жесткий диск компьютера. При этом сохраняется целостность данных, так как сигнал не проходит через звуковую карту компьютера и его не нужно преобразовывать в аналоговый формат. При такой передаче данных (из цифрового формата в цифровой) создается файл WAV, который затем можно преобразовать в файл MP3.

# Д

### Децибел (дБ)

Единица измерения, используемая для выражения относительной разницы в силе или интенсивности звука.

# Ч

#### Частотный отклик

Диапазон частот, воспроизводимых динамиком, от самых низких до самых высоких. Оптимальный частотный отклик — 20-20,000 Гц (Герц), однако слух человека зачастую ограничен более узким диапазоном. Тем не менее, качественная система динамиков с полным диапазоном воспроизводит намного больше частот, насколько это возможно. Отдельные формирователи конструктивно ограничены воспроизведением частот только части диапазона, поэтому их отклик также ограничен, что необходимо принимать во внимание при проектировании акустической системы.

# С

#### Сжатие

В сфере записи и воспроизведения звука сжатием именуется процесс временного или постоянного уменьшения объема звуковых данных для упрощения их передачи и хранения. Временное уменьшение размера файла называется "сжатием без потерь", так как все данные сохраняются. Постоянное уменьшение размера файла (например, файлы MP3) называется "сжатием с потерями", при этом некоторое количество ненужной информации отбрасывается и утрачивается безвозвратно.

#### Сжатие без потерь

Система уменьшения количества бит данных (плотности) музыкального сигнала без искажения оригинала.

### Скорость передачи в битах

Скорость передачи в битах — количество бит, переданных или обработанных за единицу времени. Единица измерения скорости передачи — бит/в секунду (бит/с) или килобит/в секунду (кбит/с). Термин "скорость передачи в битах" означает то же, что и термин "скорость передачи данных".

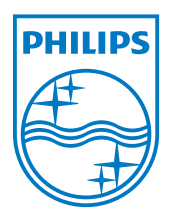